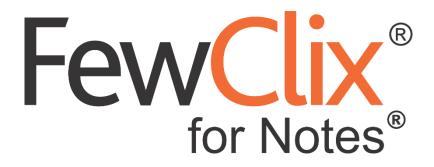

**Installation Manual for Mac** 

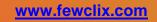

Copyright © GBS Americas LLC 2018. All rights reserved. Information in this document is subject to change without notice. No part of this document may be reproduced or transmitted in any form or by any means, electronic or mechanical, for any purpose, without the express written permission of GBS.

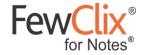

# **To Install FewClix for Notes:**

### Step 1:

Please locate the 'FewClix\_for\_Notes\_Install.zip' file on your system and extract it to any location on your local system

### Step 2:

Open the 'FewClix\_for\_Notes\_Install.NSF' file. The 'About FewClix for Notes' tab appears; review and close the tab

| K IBM Notes File Edit View Create Actions Tools Window Help                                  | 🔁 💭 🚳 🔒 🔀 🐠 🛜 🔺 Fri 5:01 PM GBS QA | Q 🛃 |
|----------------------------------------------------------------------------------------------|------------------------------------|-----|
| E FewClix for Notes Installation × About FewClix for Notes Install - De. ×                   |                                    |     |
|                                                                                              |                                    | ۲   |
| FewClix®                                                                                     |                                    |     |
|                                                                                              |                                    | 19  |
| for Notes <sup>®</sup>                                                                       |                                    |     |
| About FewClix for Notes NSF Installer                                                        |                                    |     |
| The FewClix for Notes NSF Installer enables you to install FewClix for Notes on your system. |                                    |     |
| Please close this tab and select the "FewClix for Notes Install" tab to begin.               |                                    |     |
| rieuse ciose una una select une remonix loi notes motan una lo segin.                        |                                    |     |
|                                                                                              |                                    |     |

Page 2 of 7

fewclix.support@gbsamericas.com | www.fewclix.com

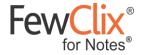

The 'FewClix for Notes Installation' tab lists all options available during installation.

| SIBM Notes File Edit View                           | Create Actions Tools Window Help                                 | 😋 ରୁ 💿 🔒 🔣 🐗 🥱 🔺 Fri 4:51 P                                                                                                    | M GBS QA 🔍 🔀 |
|-----------------------------------------------------|------------------------------------------------------------------|----------------------------------------------------------------------------------------------------|--------------|
| 1 Discover × 🖳 FewClix for Notes Installation       | in X                                                             |                                                                                                    |              |
| Prerequisites                                       | FewClix for Notes %                                              |                                                                                                    |              |
| Install FewClix For Notes<br>FewClix For Notes EULA | On confirming that FewClix for Notes supports your version of IE | n that FewClix for Notes supports your version of IBM Notes before beginning<br>BM Notes, select "Install FewClix for Notes" on the left to begin your installati<br>or detailed instructions with images, select "Installation Guide" on the left. | 0.0000       |
| Installation Guide                                  |                                                                  |                                                                                                    |              |

(1) To confirm, that FewClix for Notes supports your version of IBM Notes, click '**Prerequisites**' button. Verify and close the tab

Please confirm that all users to whom FewClix (for Notes) is being distributed have the correct IBM Notes version and Hot Fix/ Fix Pack installed before FewClix (for Notes) is deployed. The 'Release' and 'Revision' information in the 'Help  $\rightarrow$  About IBM Notes' screen (Windows) and 'IBM Notes  $\rightarrow$  About IBM Notes' screen (Mac) should match any of the following versions

- IBM Notes Client 8.5.3 Standard Configuration (all Fix Packs)
- IBM Notes Client 9.0.1 Standard Configuration (all Fix Packs)
- IBM Notes Client 10.0.1 Standard Configuration (FP1)

For Example,

| 0.0 | About IBM Notes                                                                                                    |        |
|-----|----------------------------------------------------------------------------------------------------|--------|
|     | IBM Notes 9<br>Social Edition<br>Release 9.0.1 (64-bit)<br>Revision 20150916.0754-EXT (Release 9.0.1 (64-bit))<br>Standard Configuration<br>L-GHUS-9Z3KRF |        |
|     | License<br>other(s<br>many ji<br>This pr<br>This pr<br>Standard Configuration                                                                             | red in |
|     |                                                                                                    |        |

Page 3 of 7

fewclix.support@gbsamericas.com | www.fewclix.com

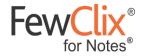

### Step 3:

To begin the installation process, click 'Install FewClix for Notes' button; quickly takes you to the 'EULA'. Read and accept the license agreement

|                                                                                                    | FewClix (for Notes) EULA - IBM Notes                                                                                                    |     |
|----------------------------------------------------------------------------------------------------|----------------------------------------------------------------------------------------------------|-----|
| Open 👻 🧮                                                                                                    |                                                                                                    | ×   |
| FewClix (for Notes) Installation ×                                                                                                    | FewClix (for Notes) EULA ×                                                                                                    |     |
| ×∎ © ⊡ 1 • ▲ 🖶 🕷                                                                                                    | ◦ b i U A Z Z + *1 *1 E E E E E A E Ø ∞ + # F Ø                                                                                                    | : 🏠 |
| Close                                                                                                    |                                                                                                    |     |
|                                                                                                    | FewClix (for Notes) License Agreement                                                                                                    | 1   |
| I Agree I Dont Agree                                                                                                    |                                                                                                    |     |
| End User License Agreement (EULA)                                                                                                    |                                                                                                    |     |
| executive offices located at 2295 Towne L<br>"Software", The Software is licensed, not<br>BY DOWINLOADING, INSTALLING OR U<br>INTO A BINDING AGREEMENT, AND (C)<br>LICENSOR WILL NOT AND DOES NOT I<br>NOTWITHSTANDING ANYTHING TO TH<br>BY IMPLICATION OR OTHERWISE) UNI | ement") is a binding agreement between you ("you" or "Licensee") and GBS Enterprises Inc., a United States corporation formed in the state of Delaware and having its principal<br>ake Parkway. Stule 116-290, Woodstock, GA 30198 and its Affiliates (the "Licensor"). This Agreement governs your use of FewClix for Notes(including all related documentation, the<br>sold, toyou.<br>SING THE SOFTWARE, YOU (A) ACKNOWLEDGE THAT YOU HAVE READ AND UNDERSTAND THIS AGREEMENT; (B) REPRESENT THAT YOU ARE OF LEGAL AGE TO ENTER<br>ACCEPT THIS AGREEMENT AND AGREE THAT YOU HAVE READ AND UNDERSTAND THIS AGREEMENT; (B) REPRESENT THAT YOU ARE OF LEGAL AGE TO ENTER<br>ACCEPT THIS AGREEMENT AND AGREE THAT YOU HAVE READ AND UNDERSTAND THIS AGREEMENT; (B) REPRESENT THAT YOU ARE OF LEGAL AGE TO ENTER<br>LICENSE THE SOFTWARE TO LICENSEE AND YOU MUST NOT DOWINLOAD, INSTALL OR USE THE SOFTWARE ON CICENSEE IN THAT YOU ARE CF LEGAL SET DOWN BY ITS TERMS. IF LICENSEE DOES NOT AGREE TO THE TERMS OF THIS AGREEMENT;<br>CONTRARY IN THIS AGREEMENT OR YOUR ACCEPTANCE OF THE TERMS AND CONDITIONS OF THIS AGREEMENT, NO LICENSE IS GRANTED (WHETHER EXPRESSLY,<br>DER THIS AGREEMENT, AND THIS AGREEMENT EXPRESSLY EXCLUDES ANY RIGHT, CONCERNING ANY SOFTWARE THAT LICENSEE DID NOT ACQUIRE LAWFULLY OR<br>ZED COPY OF LICENSOR'S SOFTWARE. |     |
| 1. Definitions                                                                                                    |                                                                                                    |     |
| a. "Activation" or "Activates" means the ac<br>validated storing the License Key or Active                                                                                                    | ction of the User entering a License Key or Activation Key in the Software, followed by the Software validating the License Key or Activation Key with the User's email address, and if<br>ation Key for the purpose of uniquely identifying the User as the Authorized User of the Software.                                                                                                    |     |
| b. "Affiliate" means any entity owned by, o                                                                                                    | wning, or under common control with Licensor or Licensee, as the case may be.                                                                                                    |     |
| c. "Authorized User" means either a Name User.                                                                                                    | ed User or an External User who may Use the Licensed Material, subject to the terms of this Agreement and to Licensee's having paid the applicable licensee fee for each Authorized                                                                                                    |     |
| d. "Effective Date" means the date on wh                                                                                                    | ich the Software is installed on the User's computer                                                                                                    |     |
| e. "External User" means an employee or<br>Licensee's having paid the applicable lice                                                                                                    | agent of a designee of Licensee who may Use the Licensed Material solely to further the internal business purposes of Licensee, subject to the terms of this Agreement and to<br>nse fee for each External User.                                                                                                    |     |
| f. "Current Version" means the version of                                                                                                    | the Software available as of the Effective Date or later provided by Licensor to Licensee under the Maintenance Agreement or otherwise.                                                                                                    |     |

### Step 4:

If you already have the 'My Widgets' panel in your sidebar, please skip to step 6

If you do not see the 'My Widgets' panel in your sidebar, please follow step 5 to enable it

| 🛗 👻 Search All Calendar | ٩ |
|-------------------------|---|
|                         |   |
| Sametime Contacts       | Ξ |
| 🕅 Feeds                 | ≡ |
| Tay-At-A-Glance         |   |
| My Widgets 📃            |   |
| 📳 📾 🔻 Type to Find      |   |

Page 4 of 7

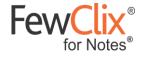

## Step 5:

1) Select IBM Notes > Preference >

| IBM Notes         | File  | View |  |
|-------------------|-------|------|--|
| About IBM Notes   |       |      |  |
| Preference        | s     | ж,   |  |
| Services          |       | •    |  |
| Hide IBM Notes #H |       |      |  |
| Hide Othe         | rs    | ₹ЖН  |  |
| Show All          |       |      |  |
| Quit IBM N        | lotes | жQ   |  |

#### 2) Select 'Widgets'

| 00                                                                                                    | Prefe                                                                                                    | erences |        |                        |
|----------------------------------------------------------------------------------------------------|----------------------------------------------------------------------------------------------------|---------|--------|------------------------|
| type filter text                                                                                                    | Widgets                                                                                                    |         |        | ⇔ + ⇔ - <del>-</del>   |
| <ul> <li>Accounts         Basic Notes Client Configurat     </li> <li>Calendar and To Do         Contacts         Feeds     </li> <li>Fonts and Colors         Home Portal Account     </li> <li>Install/Update         Live Text         Locations         Log Settings     </li> <li>Mail         Notes Ports         Regional Settings     </li> <li>Replication and Sync         Sametime         Sametime Meeting Rooms     </li> <li>Search         Spell Check     </li> <li>Toolbar         Windows and Themes         XPages Performance     </li> </ul> | Fill in all fields and click Apply to populate f<br>✓ Show Widget Toolbar and the My Widget<br>Catalog server:<br>Catalog name (.nsf):<br>Categories to install: | -       |        | Browse<br>Deselect All |
|                                                                                                    |                                                                                                    |         |        | Apply                  |
|                                                                                                    |                                                                                                    |         | Cancel | ОК                     |

Select the check box on top that says 'Show Widget Toolbar and the My Widgets' panel and click 'OK'

Page 5 of 7

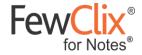

### Step 6:

1) Expand the 'My Widgets' panel by clicking the My Widgets icon in your sidebar

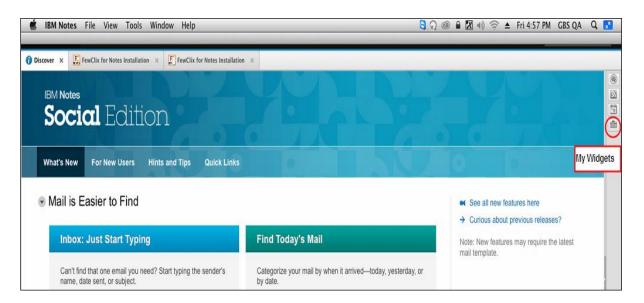

| <b>BM Notes</b> File View Tools Window Help                                                                                                    |                                                                                                    | S 🛞 🗎 🕅 🗐 🎅                                                                                                    | 🔺 Fri 4:58 PM GBS QA 🔍 🛃                                                                                                    |
|----------------------------------------------------------------------------------------------------|----------------------------------------------------------------------------------------------------|----------------------------------------------------------------------------------------------------|----------------------------------------------------------------------------------------------------|
| IBM Notes<br>Social Edition What's New For New Users Hints and Tips                                                                                                    | ulck Links                                                                                                    |                                                                                                    | Sametime Contacts  Feeds  Day-At-A-Glance  My Widgets  Welcome to the My Widgets Panel You can:  Configure a Google Gadget or a Web page as a panel                                                                                                    |
| <ul> <li>Mail is Easier to Find</li> <li>Inbox: Just Start Typing</li> <li>Can't find that one email you need? Start typing<br/>the sender's name, date sent, or subject.</li> <li>Find will pop up and assist you.</li> </ul> | Find Today's Mail<br>Categorize your mail by when it arrived—today,<br>yesterday, or by date.<br>Choose Show > Group by Date | <ul> <li>See all new features here</li> <li>Curious about previous<br/>releases?</li> <li>Note: New features may require the<br/>latest mail template.</li> </ul> | Ouriek Live Text to get useful information in<br>context, such as look up a stock price     Extend the client with new actions you build     Olick any of these icons in the Widgets<br>toolbar     The puzzle to get started     The toolbox to configure a widget from the current context     The vellow Add as a Panel to add you |
| O Learn more of Watch it                                                                                                    |                                                                                                    |                                                                                                    | current view as a panel                                                                                                    |

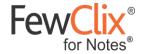

2) Drag and drop the 'FewClix\_for\_Notes\_Install.xml' file from the 'FewClix for Notes Installation' page into the 'My Widgets' panel of your sidebar and follow the prompts to install FewClix for Notes

| □                                                                                                    | u A F @ : > = =                                                                                                    |
|----------------------------------------------------------------------------------------------------|----------------------------------------------------------------------------------------------------|
|                                                                                                    | Sametime Contacts                                                                                                    |
| FewClix®                                                                                                    | It My Widgets                                                                                                    |
| FewClix_for_Notes_Install.xml                                                                                                    | Welcome to the My<br>Widgets Panel<br>You can:<br>• Configure a Google Gadget or a                                                                                                    |
| Image: Second system       Image: Second system       Image: Second system <td< th=""><th>u A F @ : &gt; = = =</th></td<> | u A F @ : > = = =                                                                                                    |
| FewClix for Notes Install xml                                                                                                    | Sametime Contacts     My Widgets     Sometime Contacts     My Widgets     Sometime Contacts     Sometime Contacts     Sometime |

3) You will be prompted by IBM Notes (on the bottom right corner) to restart your client. In case you do not see the prompt, please wait for 2 minutes and manually restart your IBM Notes client to complete the installation process

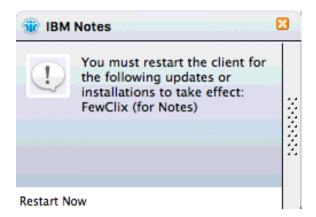

Page 7 of 7